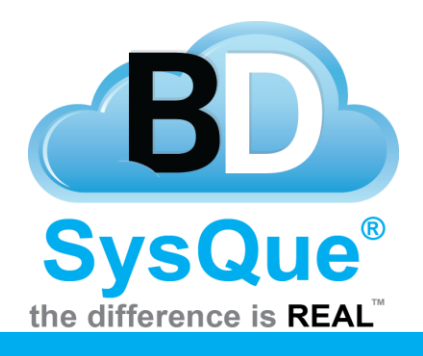

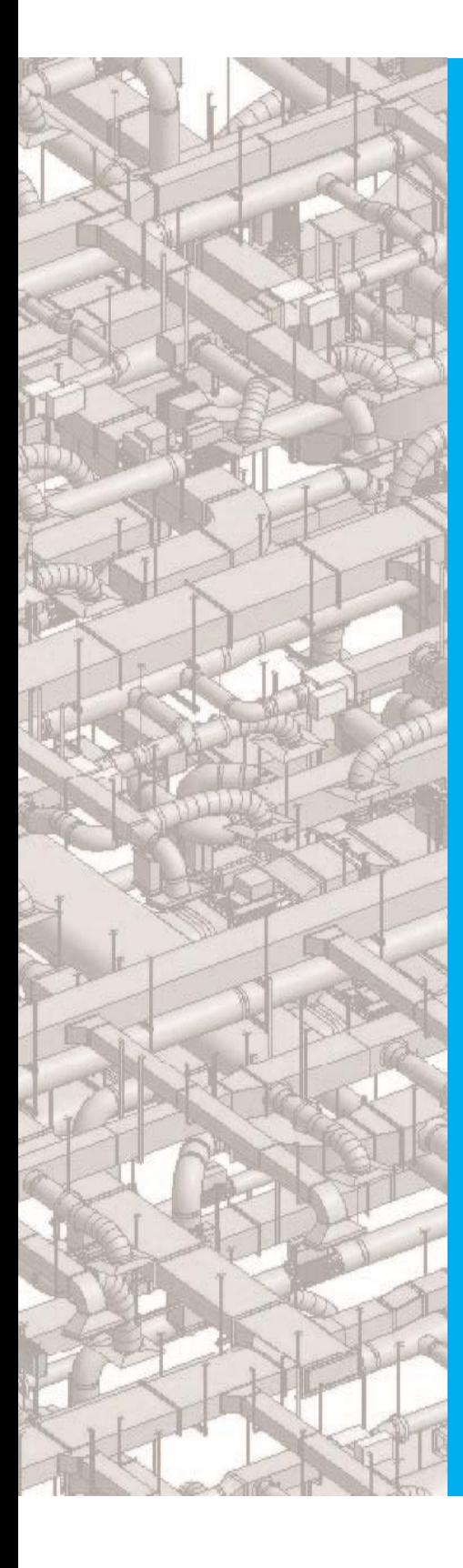

# **Data**

# **Summary**

Learn how the latest Data tab allows you to download content from Building Data.

**Contents** Introduction **[Overview](#page-1-0) [Searching for Contents](file:///C:/Users/fzhou/Documents/Searching%20for%20Contents.docx)** [Downloading](#page-1-1) Data The Data Tab

# **Introduction**

In this document, users will Llearn how to download MEP content from Building Data, SysQue's extensive library of "Managed Content." Building Data has reached over 5 million components free to download to optimize and simplify your BIM experience.

#### <span id="page-1-0"></span>**Overview**

Data helps with providing content from different product lines. Once content is downloaded, you can immediately put the content to use in your projects.

### <span id="page-1-1"></span>**Searching for Contents**

The user interface is web based and can only properly download data while on a web browser. Revit is not required to be open for this.  $\overline{c}$ 

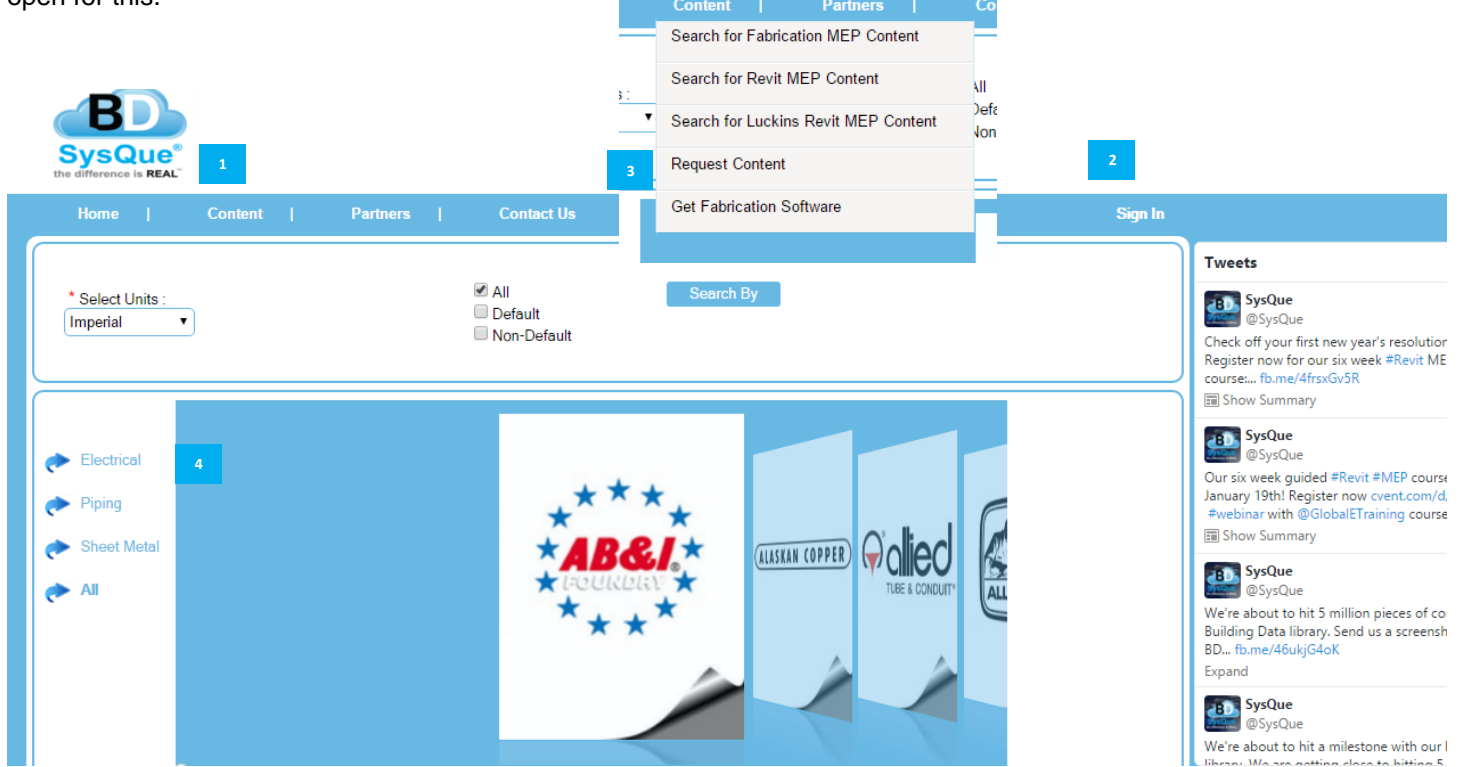

Choose your content based off of which AutoDesk product you are running. Fabrication will have a dark blue background scheme. <sup>2</sup> Sign in with your Building Data log in. Only the admin permissions group in the license will have access to content on Building Data. Please reference the License document for further information.

In the event that you have a content suggestion, you can also utilize the 'Request Content' form to send us a request.

The left panel here will allow you to search by Systems.

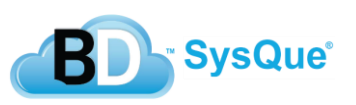

# **Downloading Data**

**1**

Data helps with providing content from different product lines. Once content is downloaded, you can immediately put the content to use in your projects.

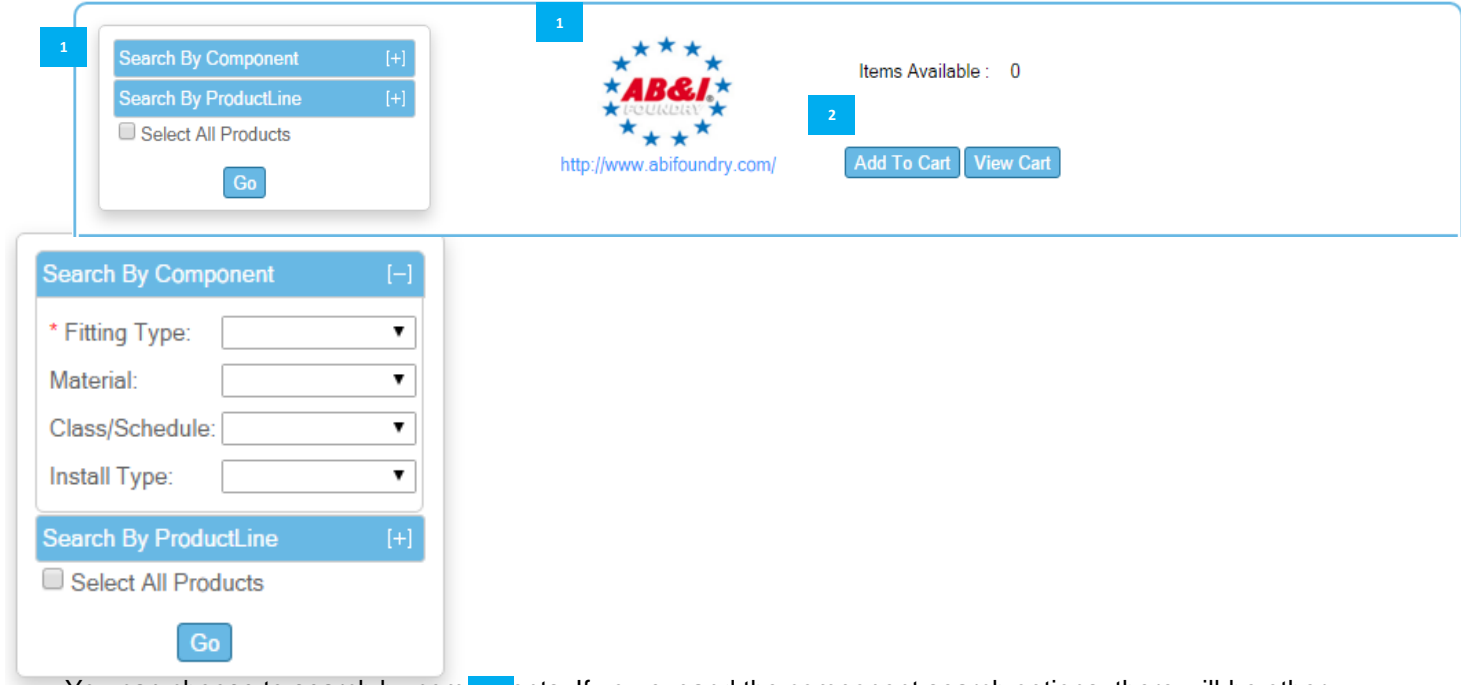

You can choose to search by components of the component search options, there will be other components you can search by. Alternatively, you can just choose to select all products without expanding the component search options.

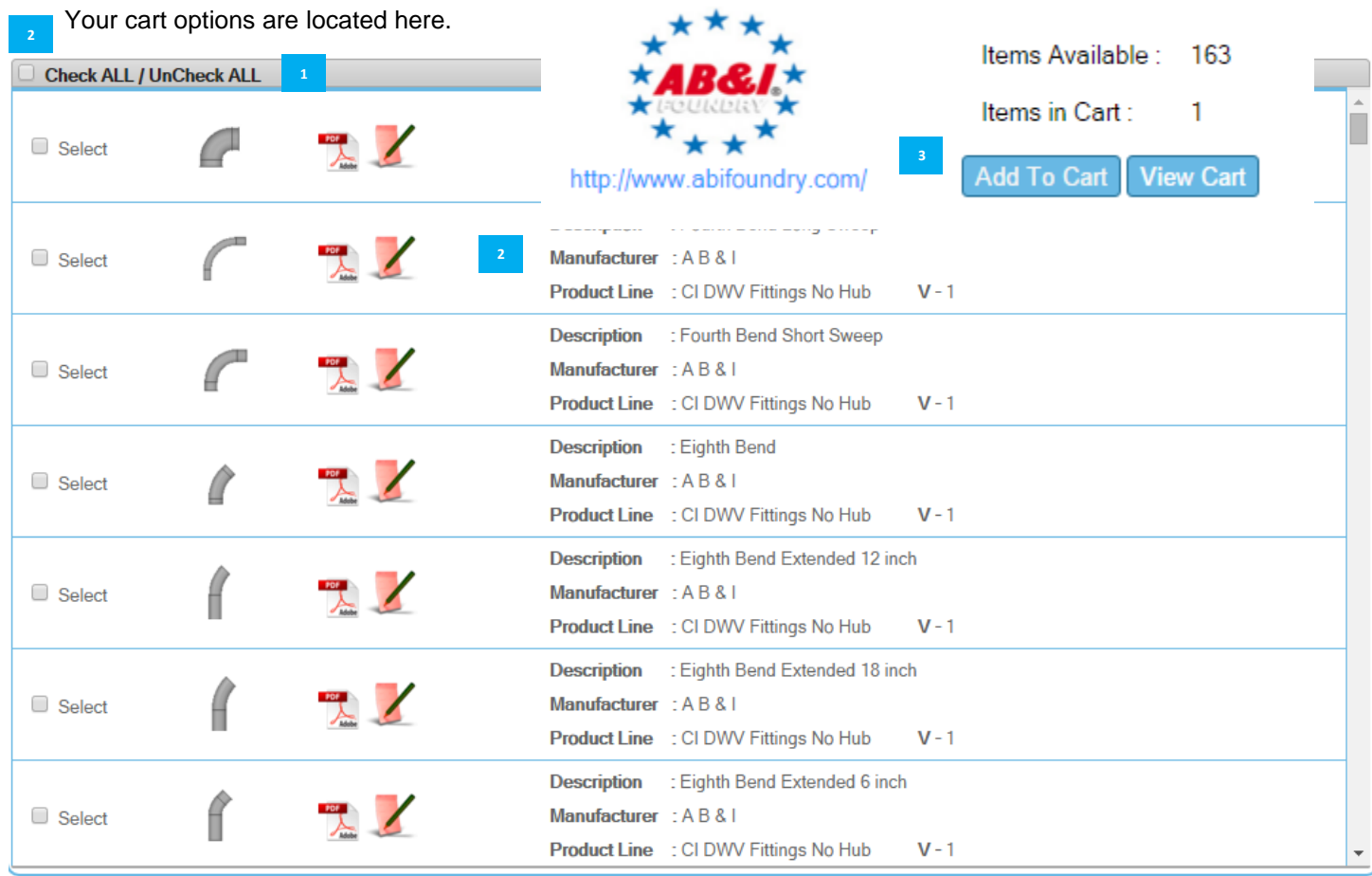

If you wish to download all of the fittings of a product line, you can choose to check all.<br>SysQue

 Fitting information can be found here. The PDF will provide you information regarding the product line and dimensions for each fitting. The notepad will allow you to submit an error report if a fitting is not working correctly.

 Once you've selected a fitting, or selected all, your items will be transferred over to your cart. Proceed to view the cart.

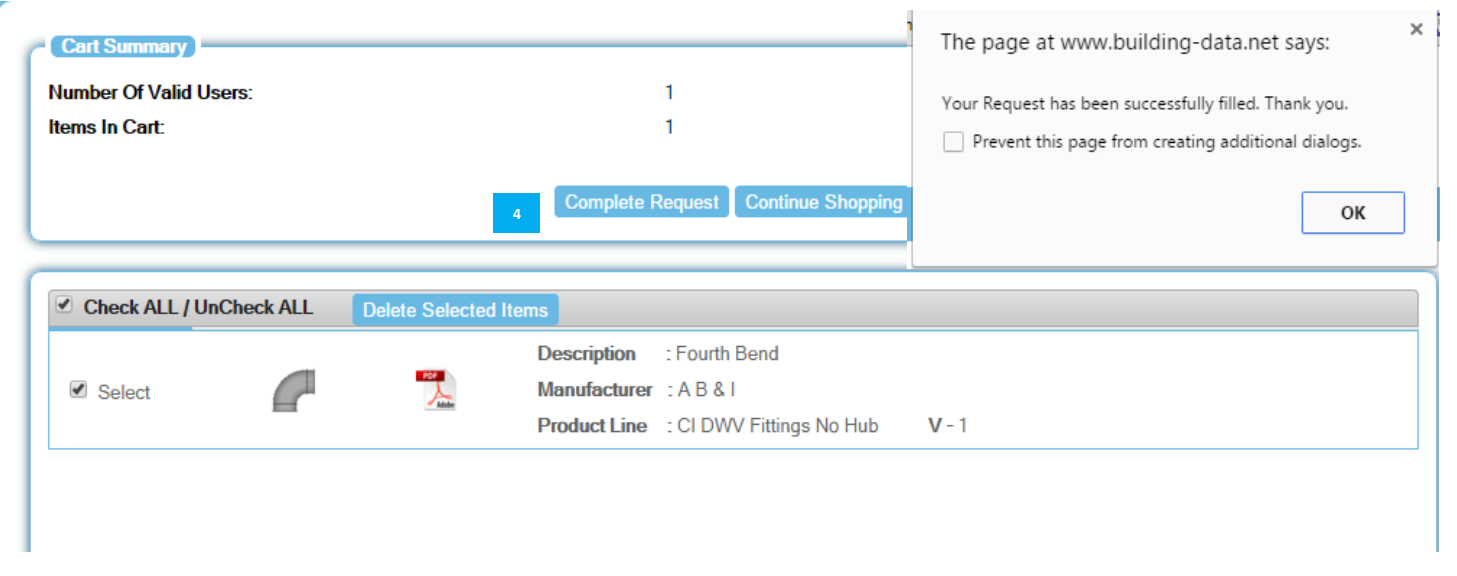

 Click to complete your request and you will receive the successfully filled dialog box. You will find it under the respective systems you downloaded it for.

#### **The Data Tab**

The data tab is where you'll download the requested files from Building Data.

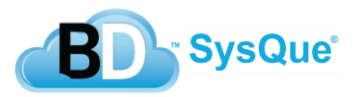

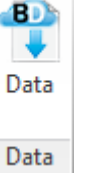

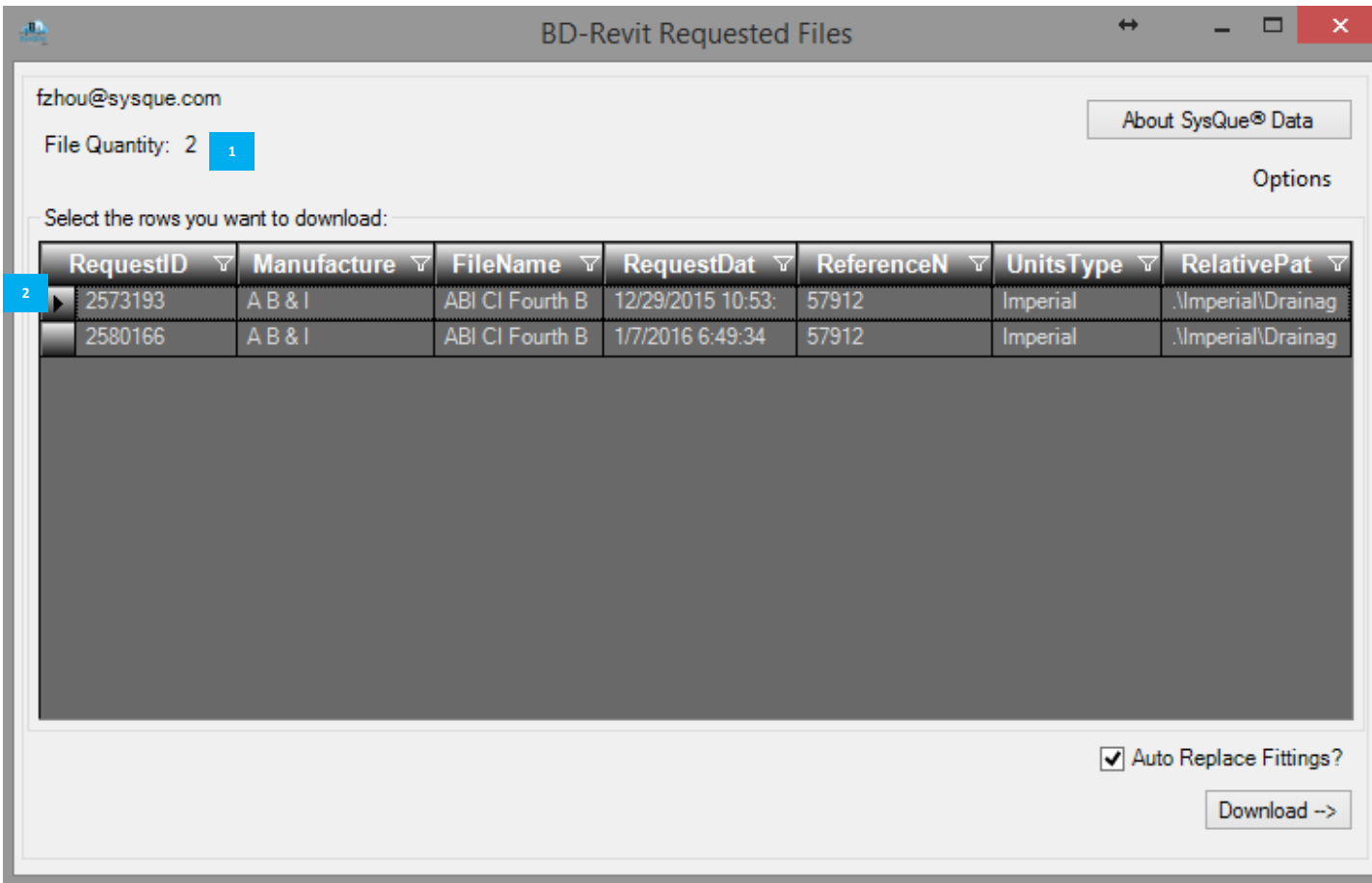

The amount of files you have requested from Building Data.

The requested files along with their file names and the dates and times of which they were requested.

Select the rows you want to download:

**1**

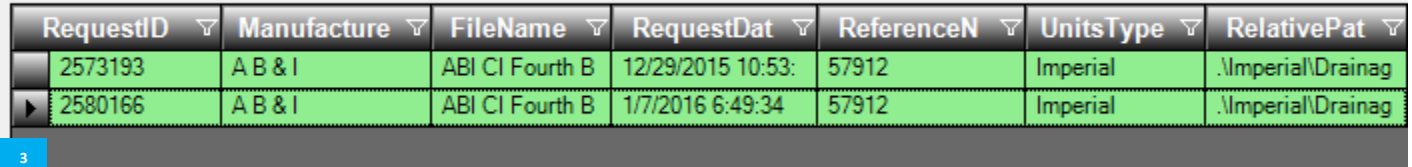

**3** Press the arrow key and then hold control to select many files. You can also hold shift if you wish to download more than 2 files.

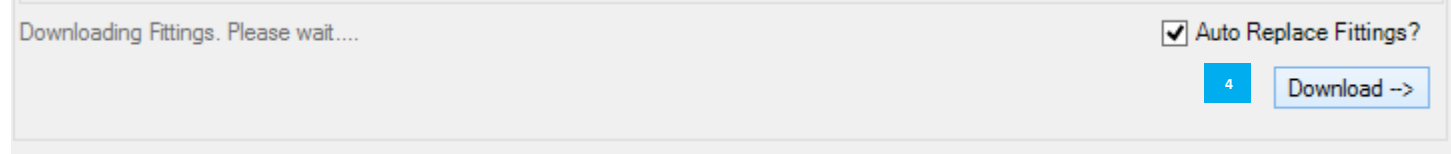

Navigate to the bottom of the data box where you will click to download your fittings.

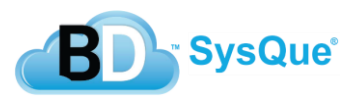

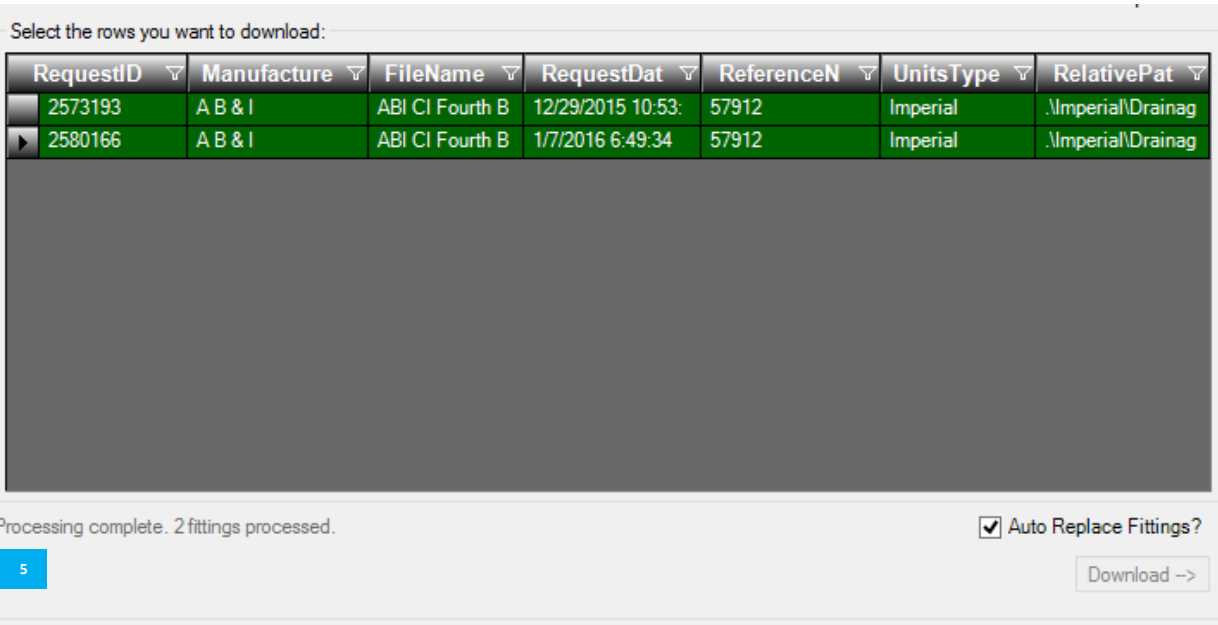

Your files will turn dark green and the processing will be completed. You will find the fittings you downloaded in the respective system you downloaded it for. In this example, they will be under 'Systems Pipe'

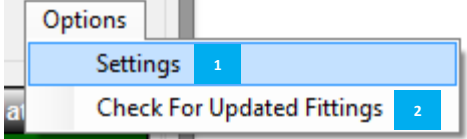

Under options, you will find the location of your families and the option to change your password. **1**

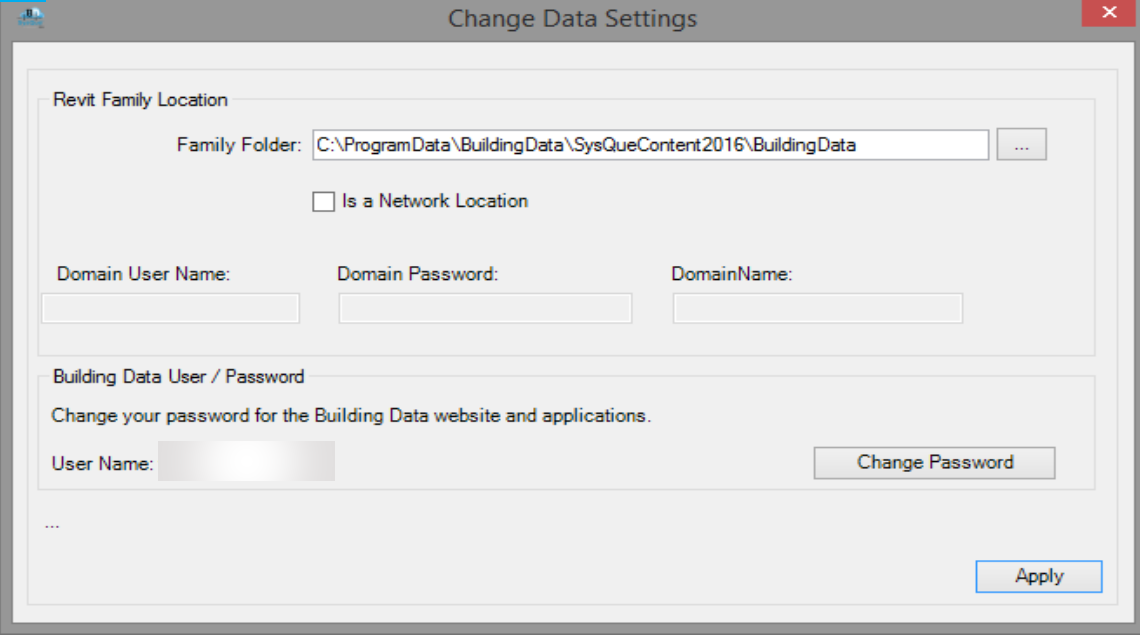

The Check for Updated Fittings will download updates for fittings you have previously downloaded, or the default SysQue fittings. **2**

**3** The fittings will often contain a reason as to why they were updated.

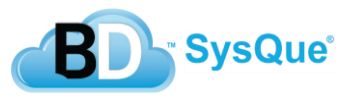

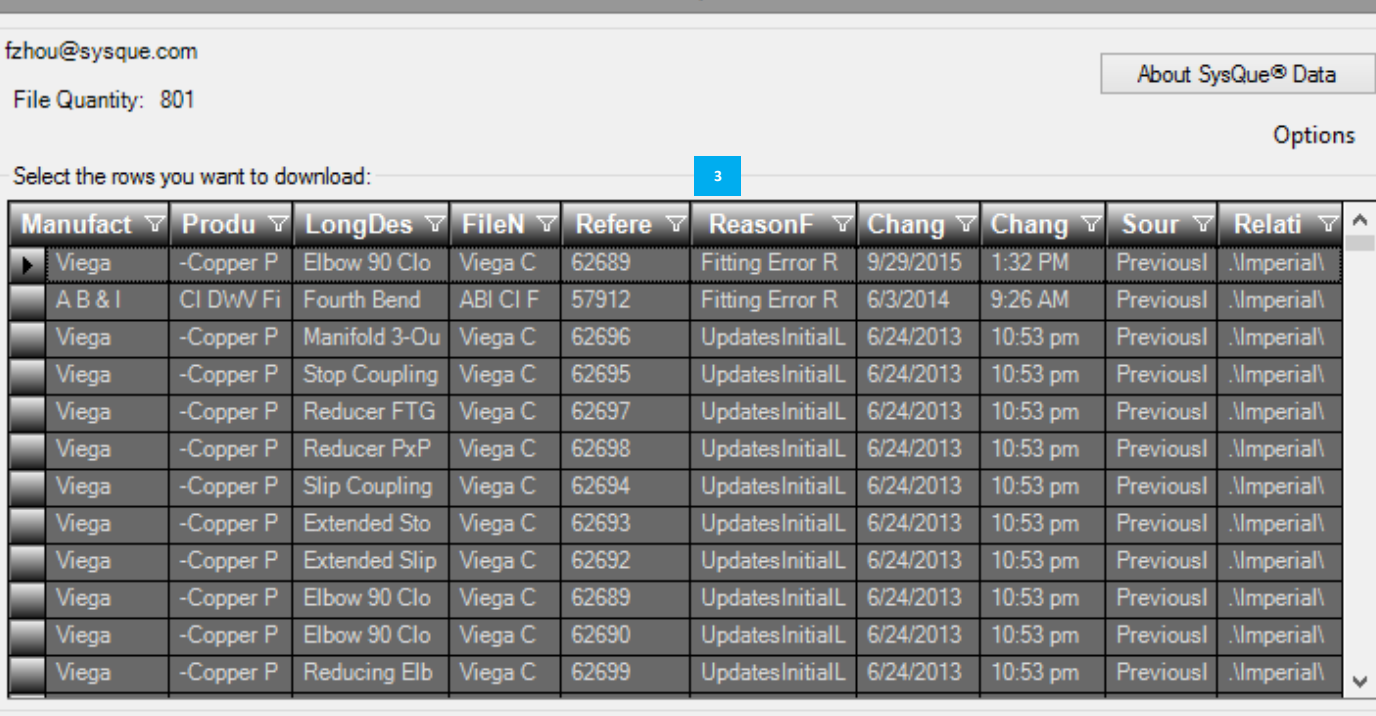

**BD-Revit Requested Files** 

Processing complete. 2 fittings processed.

Auto Replace Fittings?

 $\leftrightarrow$ 

 $\Box$ 

÷.

 $Download \rightarrow$ 

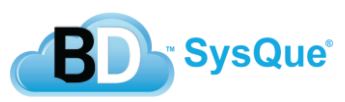